#### **1. Camera and Buttons**

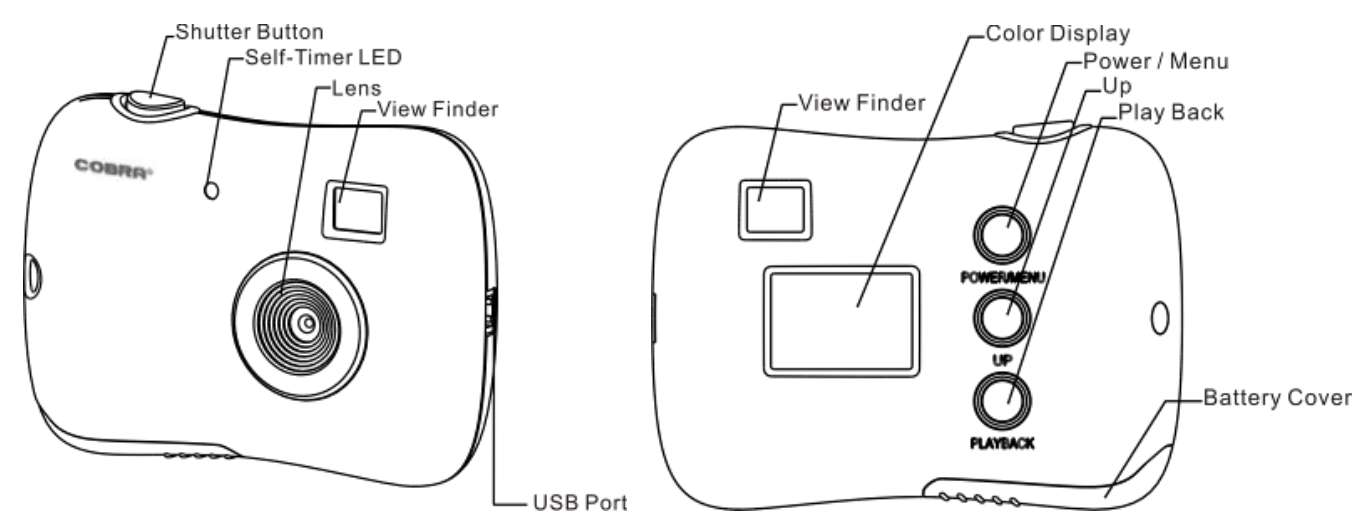

#### **2. Using your digital camera**

#### **2.1 Inserting batteries**

Open the camera's battery compartment cover and insert 2 new AAA alkaline batteries according to its polarity shown, then close it and press the **Power/Menu** button to power on the camera.

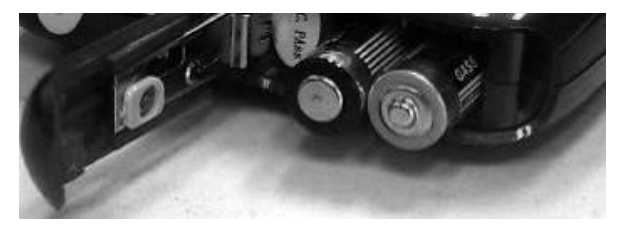

After powered on, if you want to make changes to the camera's default settings, please read the instructions of this manual.

**Note: Unload the batteries will make the photos saved to the camera memory LOST, so do download the photos saved accordingly**

#### **2.2 Taking photos**

After powered on, the camera is ready to take photos, just press the **Shutter** button,

a beep can be heard and a photo is taken. Automatically the number displayed on the screen will decrease by one. If the brightness is too low, "**Too Dark**" is shown on the screen and 2 quick beeps are heard indicating that the photo cannot be taken.

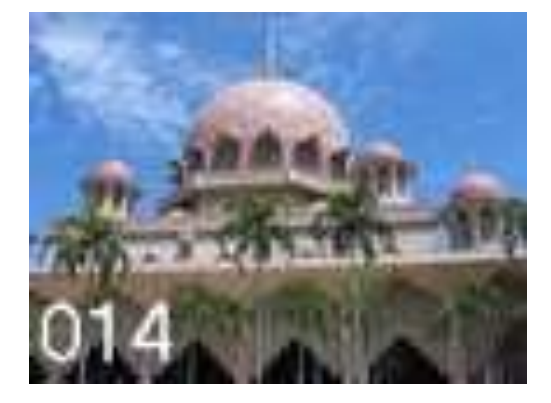

#### **2.3 Sleep mode (automatic power-saving mode)**

The camera goes into sleep mode automatically after about 30 seconds of inactivity

 By pressing the **Power/Menu** button for 3 seconds, "**Good Bye**" is shown on the screen, Two beep will be heard at the same time and the camera goes into a sleep mode manually.

In sleep mode, energy consumption is very low and the battery life is prolonged. Your camera can remain in sleep mode for save power. To use your camera again just simply press the **Power/Menu** button.

# **2.4 Changing function modes**

Press the **Power/Menu** button, the camera goes into menu interface, you can press the **Up** button to select and then by pressing the **Shutter** button to enter next menu, the screen will display the following symbols, and the interpretations are as follows:

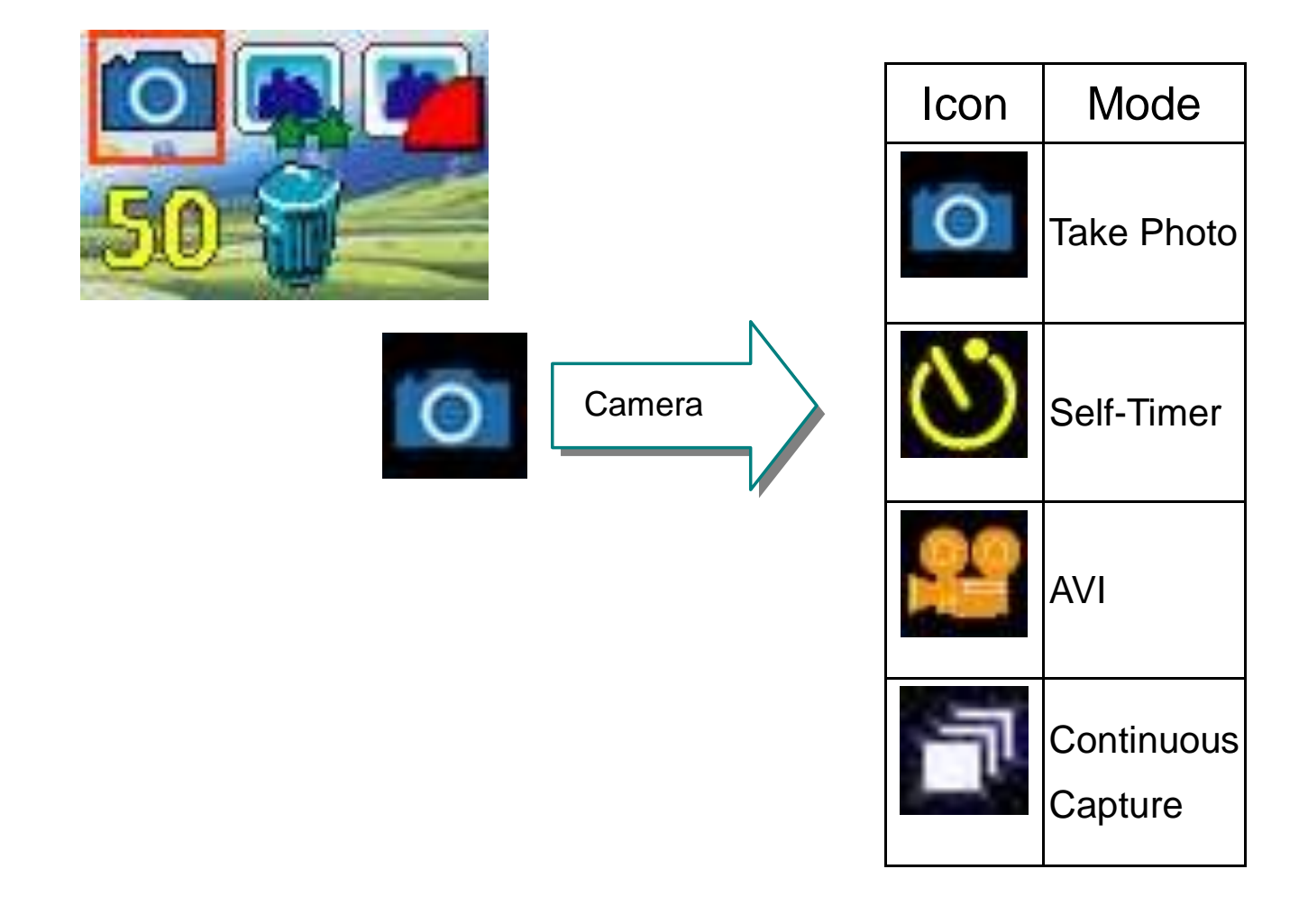

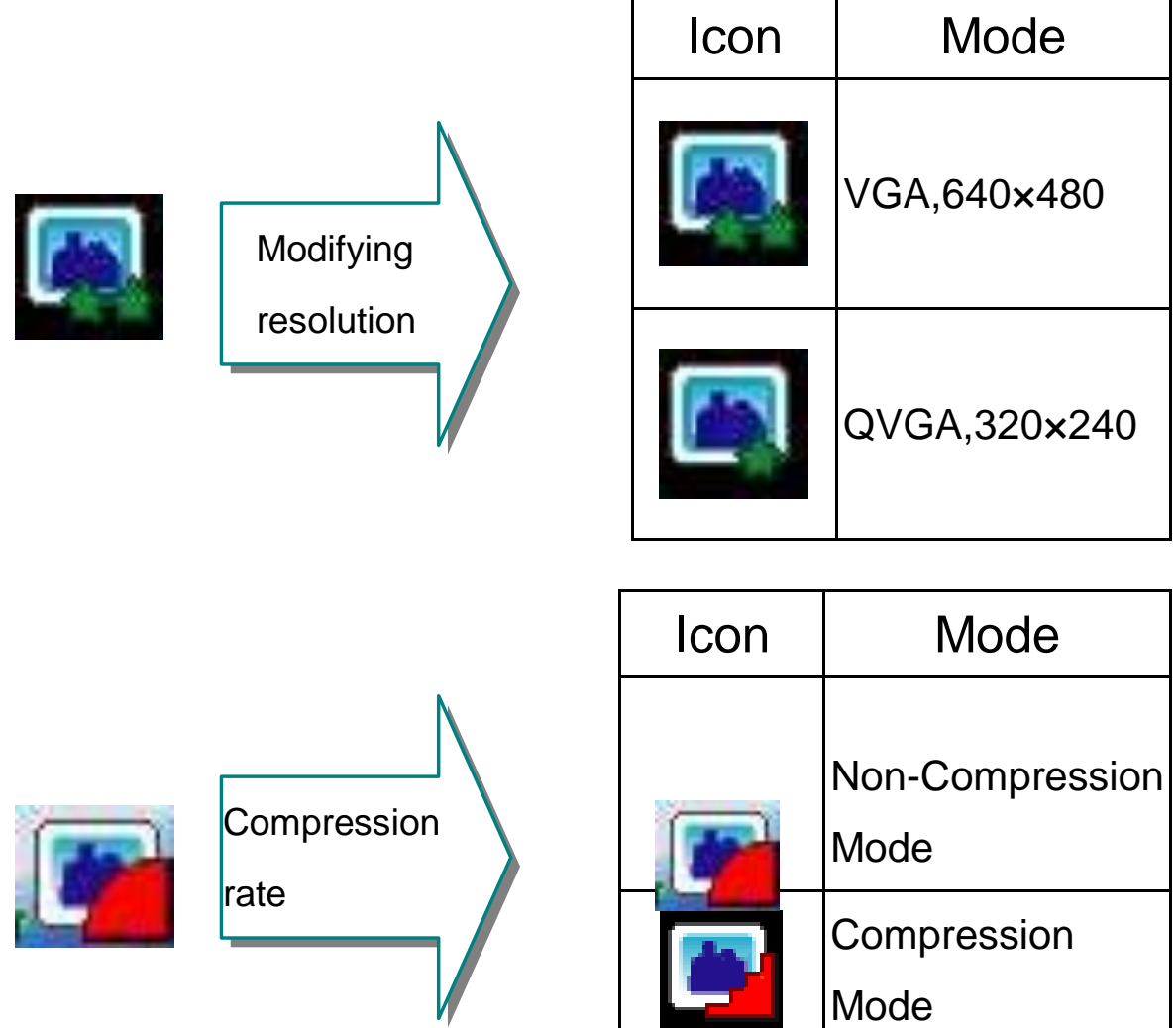

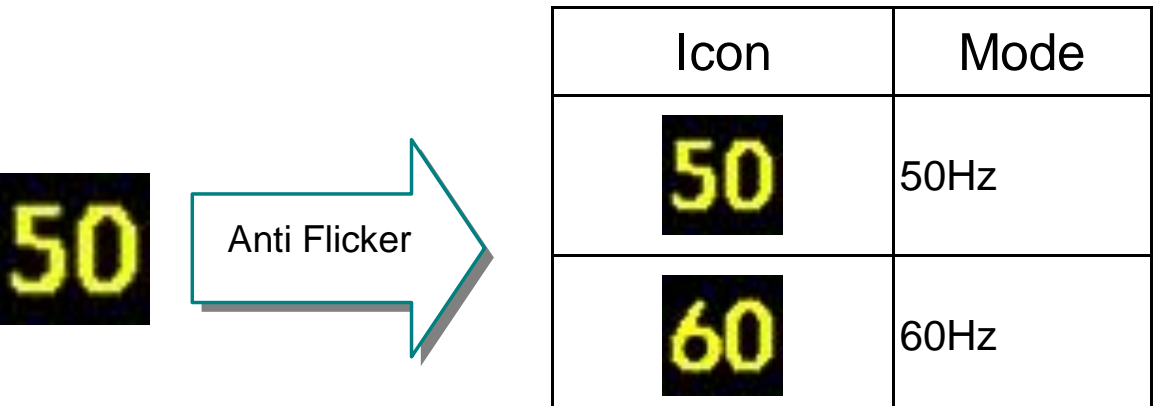

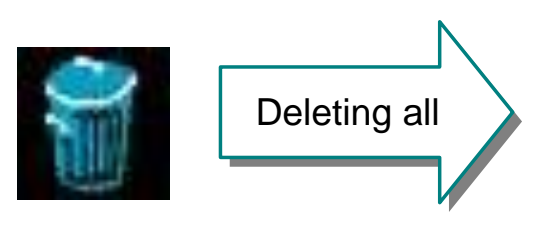

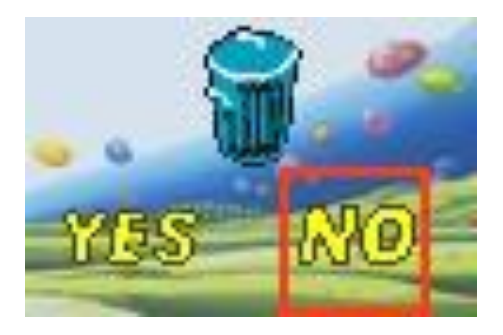

# **Battery Capability**

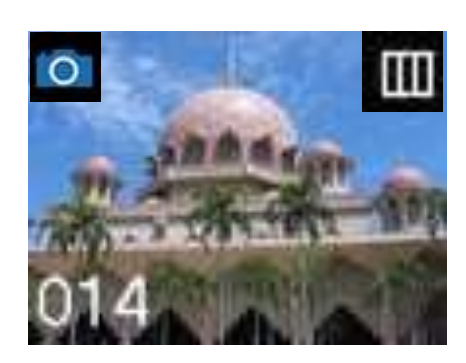

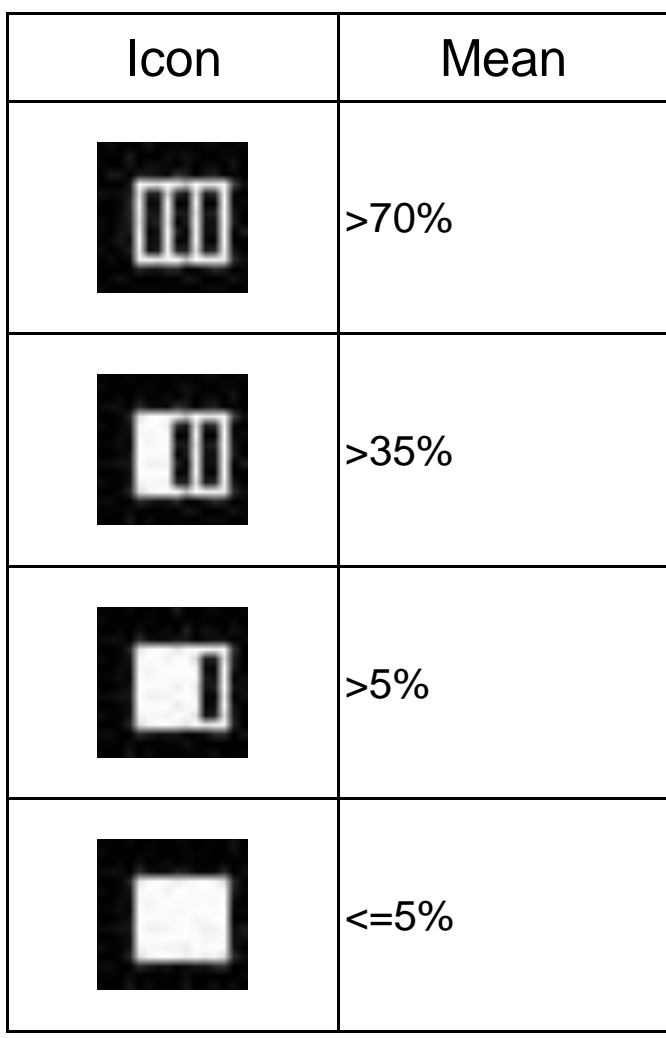

# **2.5 Timer / AVI / Continuous Capture mode**

Press the **Power/Menu** button once, the first icon <**Camera**> is selected, Press the **Shutter** button and the camera mode changes in turn < **Take photos --> Timer --> AVI --> Continuous Capture** >, Press the **Power/Menu** button again to enter to the mode your favorite.

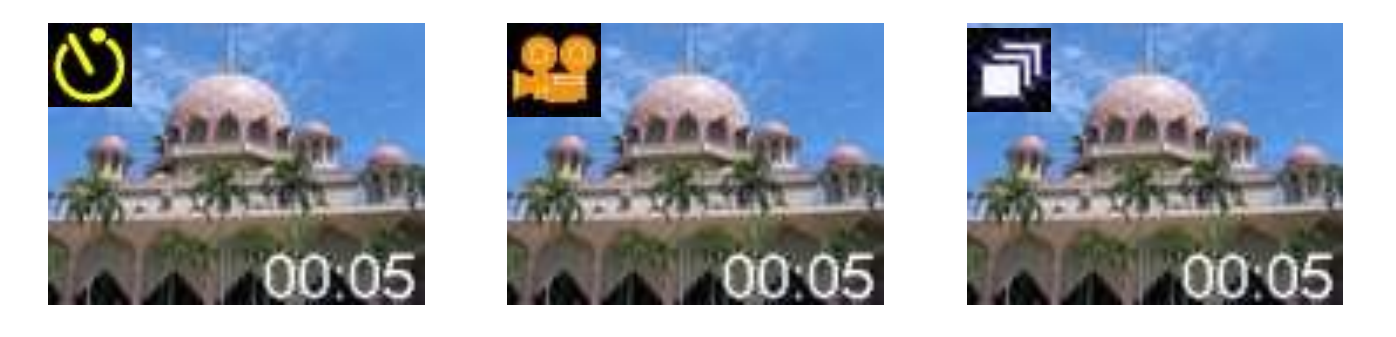

Self-Timer AVI AVI Continuous Capture

#### **2.6 Modifying resolution**

Press the **Power/Menu** button and **Up** button, until the icon < **Modifying resolution** > is selected, and then press the **Shutter** button to change, Then Press the **Power/Menu** button again to enter the mode your favorite.

PS: The camera changes to **high resolution** mode and can take clear photos.

When you need to take a lot of photos at one time you can choose the **low resolution** mode.

#### **2.7 Modify the compression rate**

Press the **Power/Menu** button and **Up** button, until the icon < **Compression rate** > is selected, and then press the **Shutter** button to change, Then press the **Power/Menu** again to enter the mode your favorite.

PS: The camera changes to **non-compression** mode and can take clear photos.

#### **2.8 Modifying frequency**

Press the **Power/Menu** button and **Up** button until the screen displays the < **Anti Flicker**>, and press the **Shutter** button to change, Then press the **Power/Menu**  again to enter the mode your favorite.

## **2.9 Deleting all the photos saved to memory (Format the memory)**

Press the **Power/Menu** button and **Up** button until the screen displays the < **Deleting all**> mode, and then press the **Shutter** button, you can press the **Up** button to select and press the **Shutter** button to confirm your choice.

## **3. Installation and Utilization of the software program**

Insert the CD in your CD-ROM drive, and the application runs automatically. An interface will appear. On the left of the interface there are four buttons.

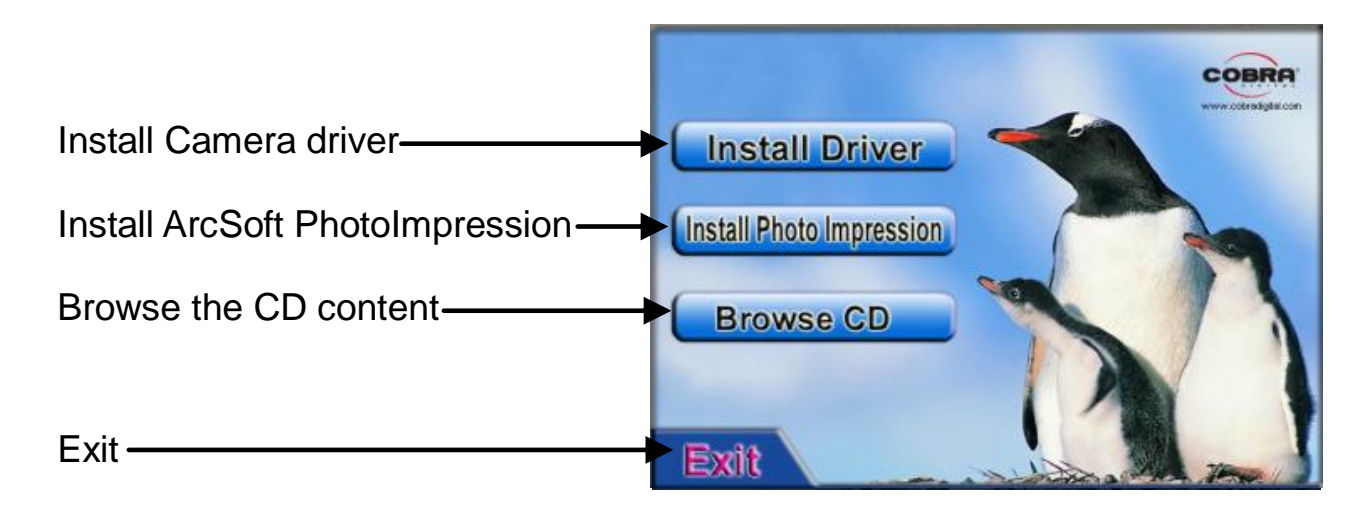

# **3.1 Installation of driver**

Click on <Install Driver> and follow the step-by-step instructions to complete the installation.

After successful installation of driver, restart your computer.

**Tip: Do not connect your camera to a computer while installation of driver.**

## **3.2 Installation of ArcSoft PhotoImpression**

Click <**Install PhotoImpression**>, and then follow the step-by-step instructions to complete the installation.

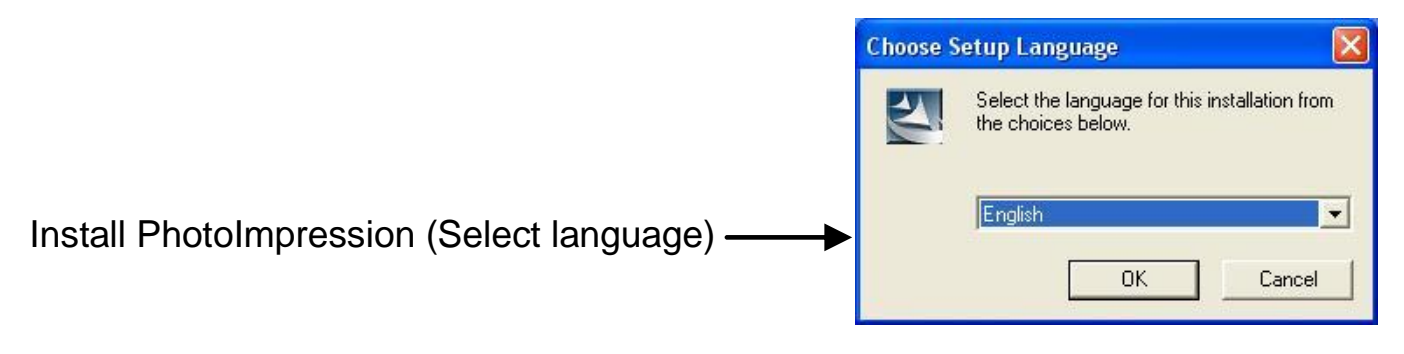

# **3.2 Downloading picture**

Connect your camera to the computer with the USB cable and run the shortcut mode My DSC in the folder <Dual mode camera> on your desktop. The interface will appear on screen.

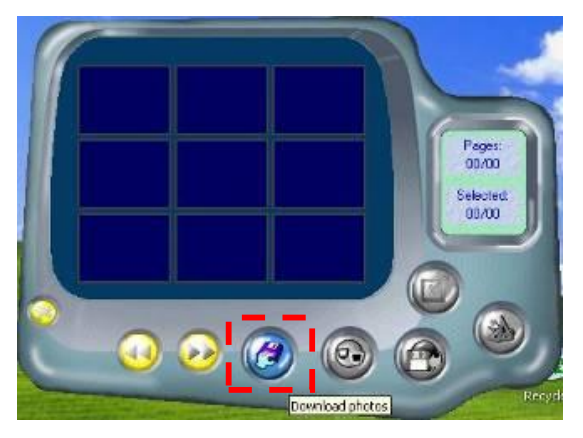

Click on "Download photo" $\bigcirc$ . The slides of the photos that you have taken appear on the interface. By clicking with the right or left button of the mouse on one of the slides you can zoom in and zoom out on the photo.

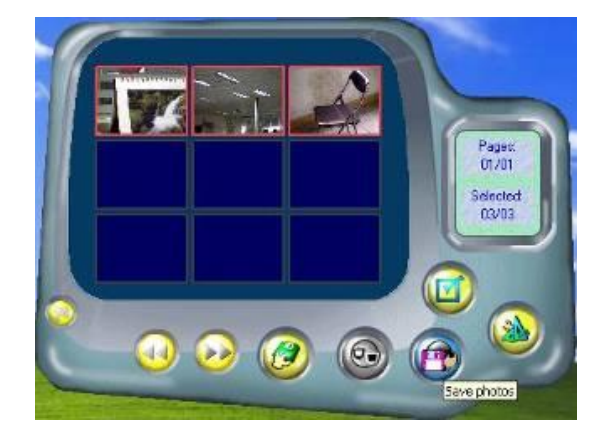

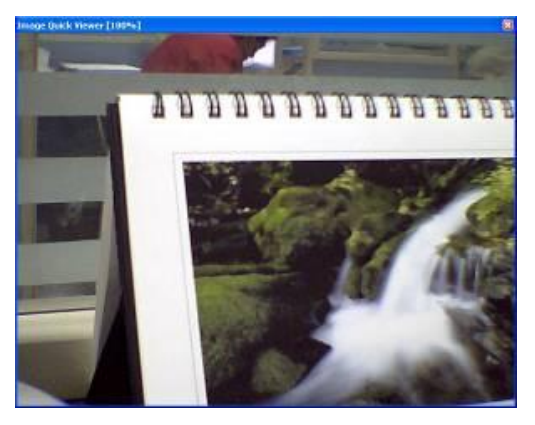

10

Click the button "select all the pictures on this page" $\Box$ ; all the photos will be selected. Then click the button "Save photos" $\bigoplus$  to save the photos. After having saved the photos you can empty the memory of you camera (Delete all photos which saved in the memory) and start taking pictures again.

## **3.4 Saving a photo with a resolution of 1.3 Mega**

#### **pixels**

- A: Before saving photos, select "Edit image" button;
- B: Select the "Increase Resolution" button (You can select "High Quality Mode" to get better image), then select the "OK" button to confirm.
- C: Download photos and these photos now downloaded to your computer are of 1.3 Mega pixels.

#### **3.5 Creating and saving a video**

After having saved a video clip with the "AVI" mode, Just like item 3.2, Follow the indication step by step to save. Then use Windows Media Player to watch the video.

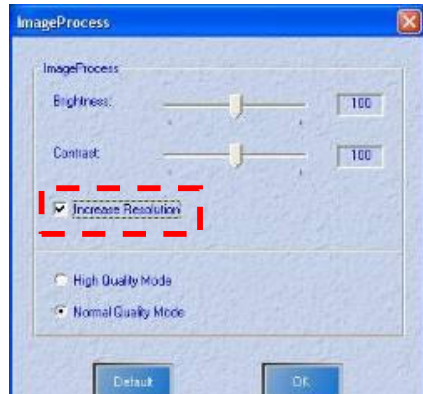

# **3.6 Using Arcsoft PhotoImpression**

With the camera connected to your PC, run the ArcSoft Photoimpression software

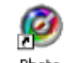

by double-click the impression s icon on the desktop, or clicking **Start→All Programs** 

*→ArcSoft Photoimpression 5,* then *Photoimpression 5*

The following window will pop up when opening PhotoImpression 5. Please left-click the center of the window to close it. PhotoImpression can be opened after the window is closed.

After opening the PhotoImpression, "Get Photo" window will appear. To transfer

your photos, just click on the **Camera/Scanner** button **on the screen.** 

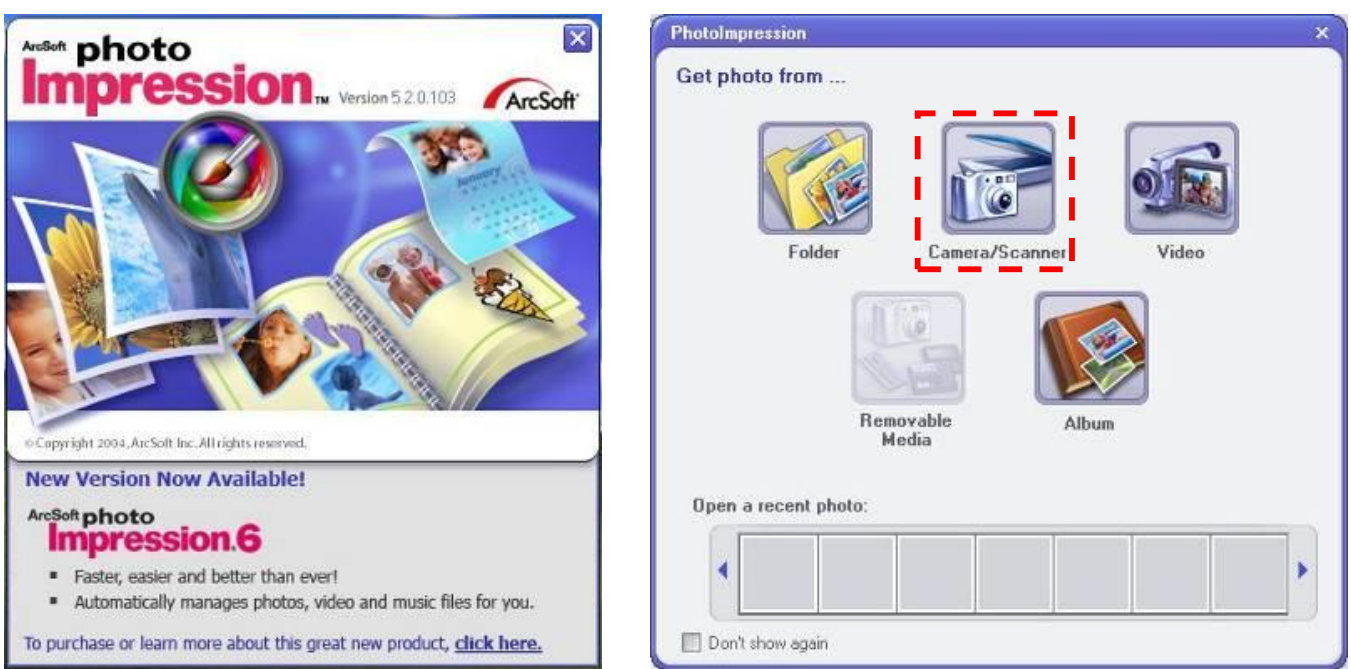

Then Select the source **Dual Mode Camera** (For windows vista, it may be **Dual Mode Camera** or **Software\JL2005C**). This will run the driver (program) that accesses the photos on your camera. This driver software is called "My DSC". Then click the button "download photos"  $\bullet$  to transfer the photos to the ArcSoft PhotoImpression software.

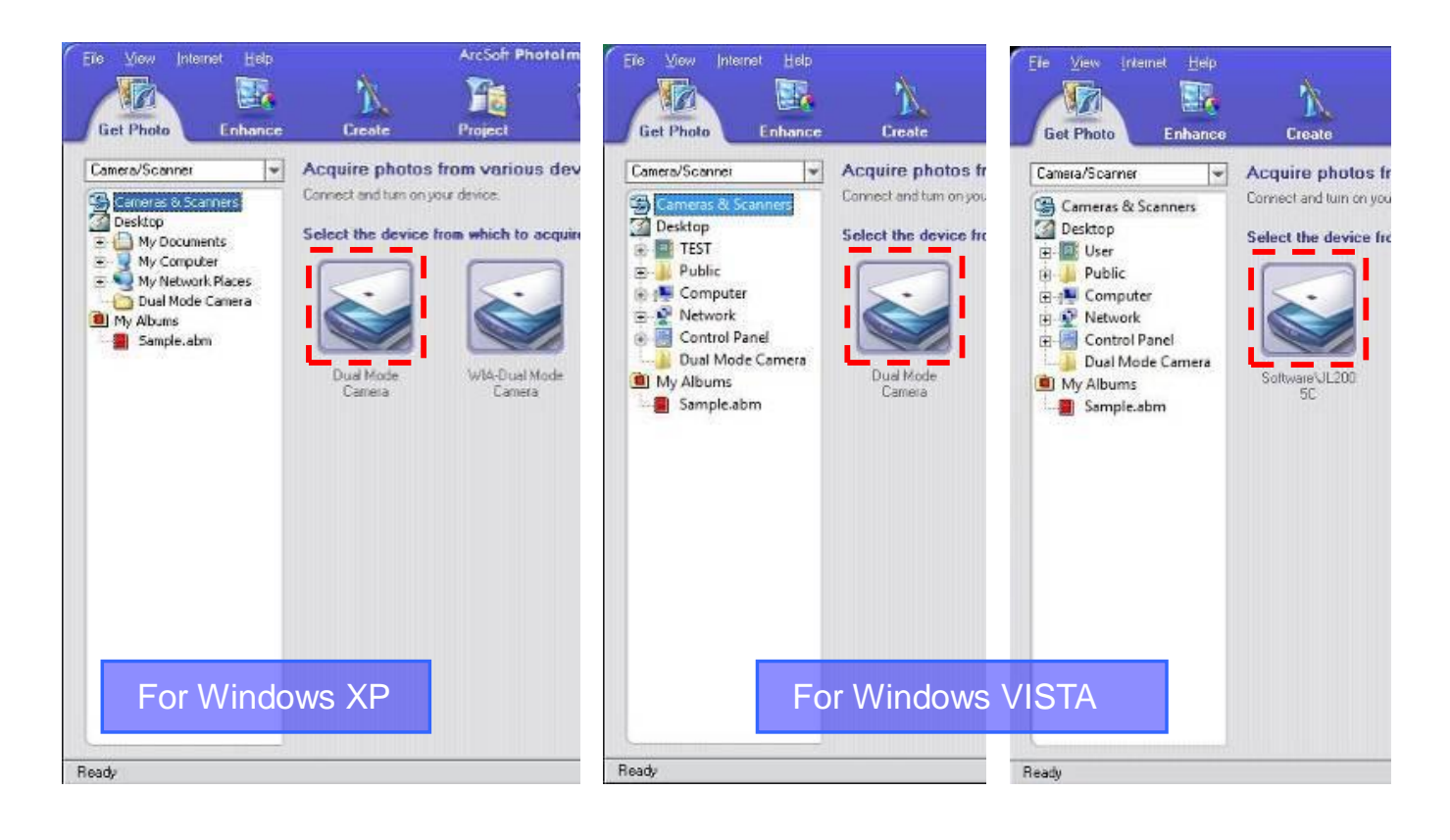

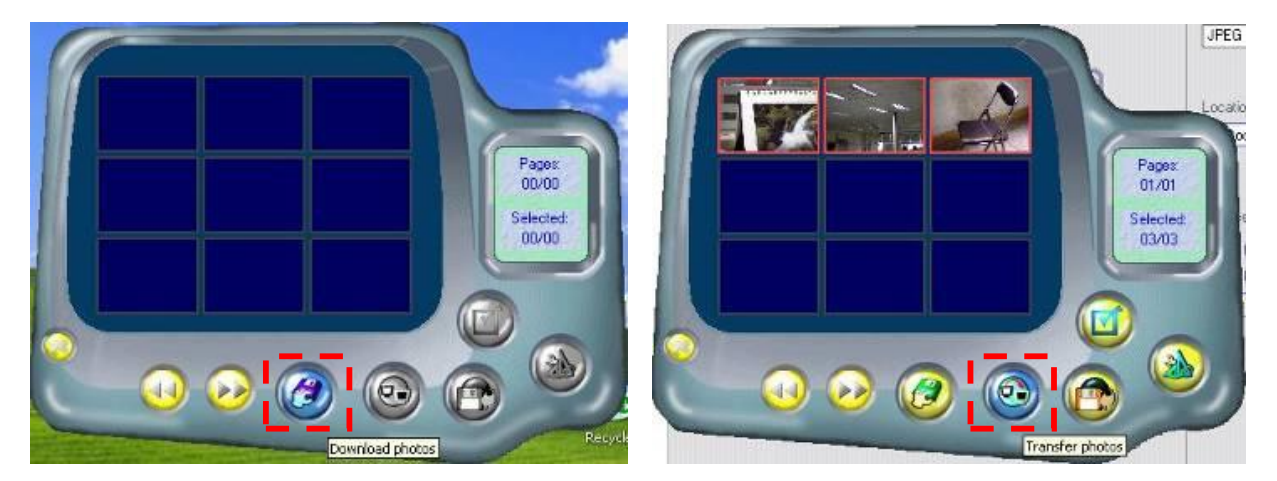

The photos that you have taken will appear on the interface. Select the photo by double-click on the photo and then you can edit the photo.

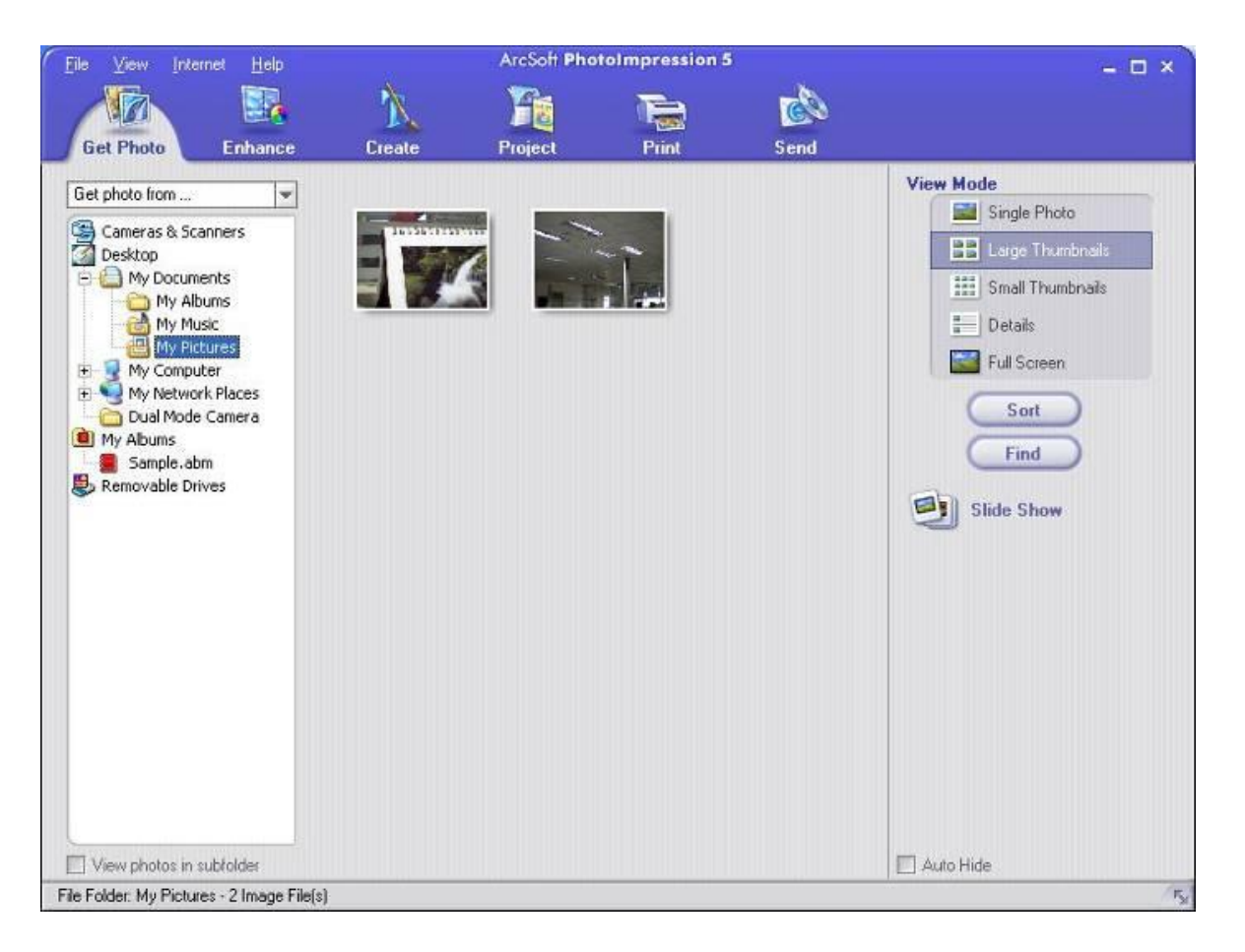

**Photo management:** with the new PhotoImpression interface it is very easy to process your photos.

**Editing:** PhotoImpression has a wide range of editing options such as correcting brightness and contrast that are all easily accessible.

Detailed operation method of PhotoImpression can be referred to "Help" of the program (as shown in the following figure).

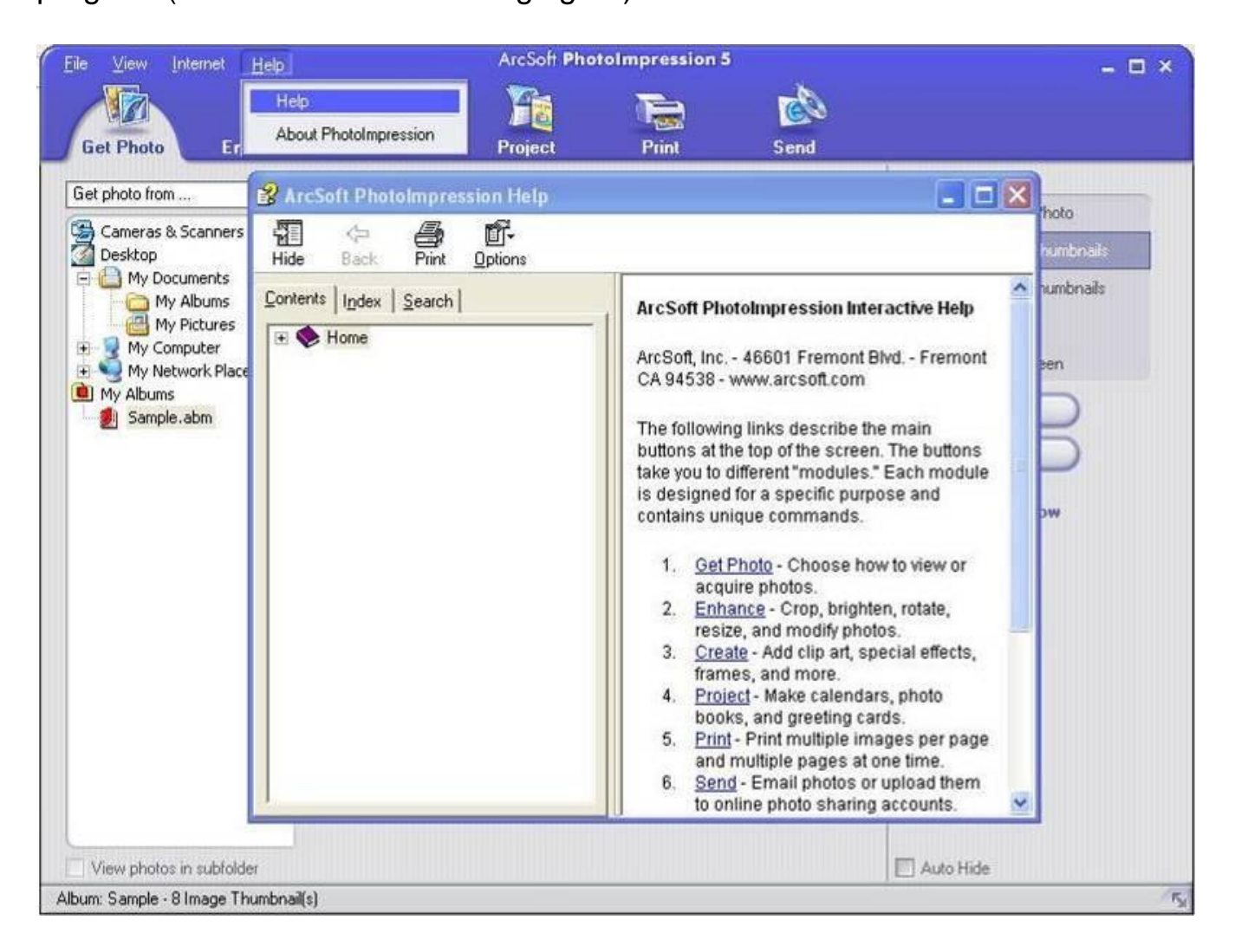

# **4 Problem-solving**

Here are the most commonly encountered problems:

When press the mode button the camera does not turn on: --Battery level is low. You should replace new batteries.

The camera cannot download photo or display "no photos": --Restart the computer and reconnect the camera.

-- To ensure driver and the software were successfully installed to your computer.

--If the camera driver and software were successfully installed, but still it does not work to download photos or to use the PC camera / web cam function, please UNINSTALL the software and after uninstalled, restart your computer. At last, re-install the driver and software from CD again.

# **5 Technical Specifications**

- 300K cmos sensor
- Interpolated 1.3M pixels
- 8MB built-in SDRAM
- 1.1'' CSTN display
- Power source: USB power, 2 X AAA alkaline battery (not include)
- Still Photo, PC Camera, video mode
- Self timer, auto power off
- With plastic lens and no flash
- Resolution: 640 X 480 (VGA)
	- 320 X 240 (QVGA)
- Capacity:26 VGA pictures(79 compress) 106 QVGA pictures (319 compress)
- File format: Photo JPEG Video – AVI
- With USB cable
- ArcSoft PhotoImpression 5.0
- Handstrap, instruction manual
- Operating system: Win98SE/ME/2000/XP/VISTA
- Unit size: 85  $\times$  60  $\times$  18mm
- 4 cameras cameras ass't in inner box (2 black, 1 red, 1 blue)

# **System compatibility**:

Pentium II and above Personal Computers Windows 98SE/2000/ME/XP/VISTA Operating System 32 MB or above Memory (64 MB or above Recommended) 60 MB Hard Disk Capacity CD-ROM Drive Color Monitor (Not Lower than 800\*600, 24 Bit) USB interface

# **WARNING**

- 1.Before using your camera to take photos, please sample some photos to check the camera works well or not. Or we are free of any lose resulting from failure of the camera.
- 2. Using your camera when there is body static-electricity may power off your camera or stop PC-CAM, only restart it and the camera works again.